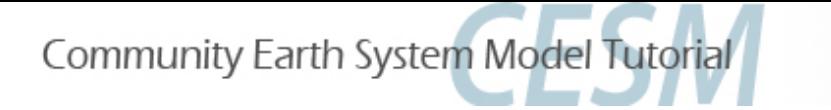

# Day 3: Diagnostics and Output

#### Adam Phillips asphilli@ucar.edu Climate Variability and Change Working Group Liaison CGD/NCAR

Thanks to Dennis Shea, Christine Shields, Dave Bailey, Susan Bates, and Ernesto Munoz Acevedo for their assistance

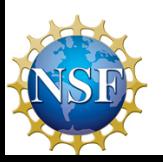

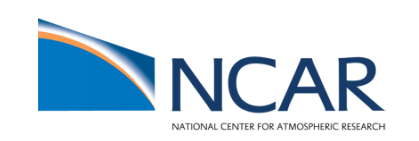

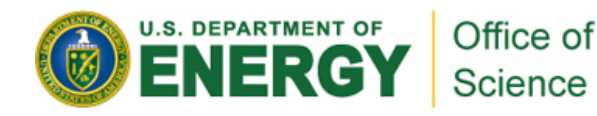

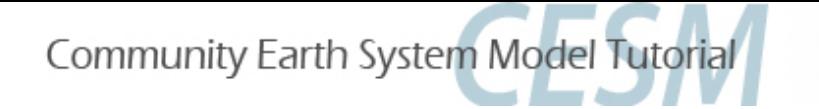

# Day 3: Diagnostics and Output

#### **Outline**

- CESM1.0 directory structures & file-naming conventions
- II. Introduction to the netCDF format, ncdump
- III. netCDF Operators (NCO) / Climate Data Operators (CDO) / ncview
- IV. ImageMagick / ghostview
- V. Introduction to NCL
- VI. Practical Lab #3
	- A. Diagnostics packages
	- B. NCL post-processing scripts
	- C. NCL graphics scripts
	- D. Additional Exercises
	- E. Challenges
- VII. Appendix (NCAR Archival System: The HPSS)

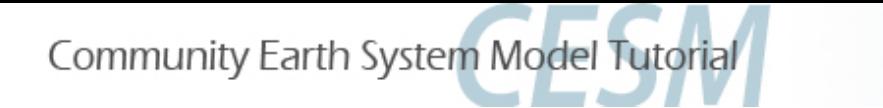

# **Short-Term Archive and Runtime Directories**

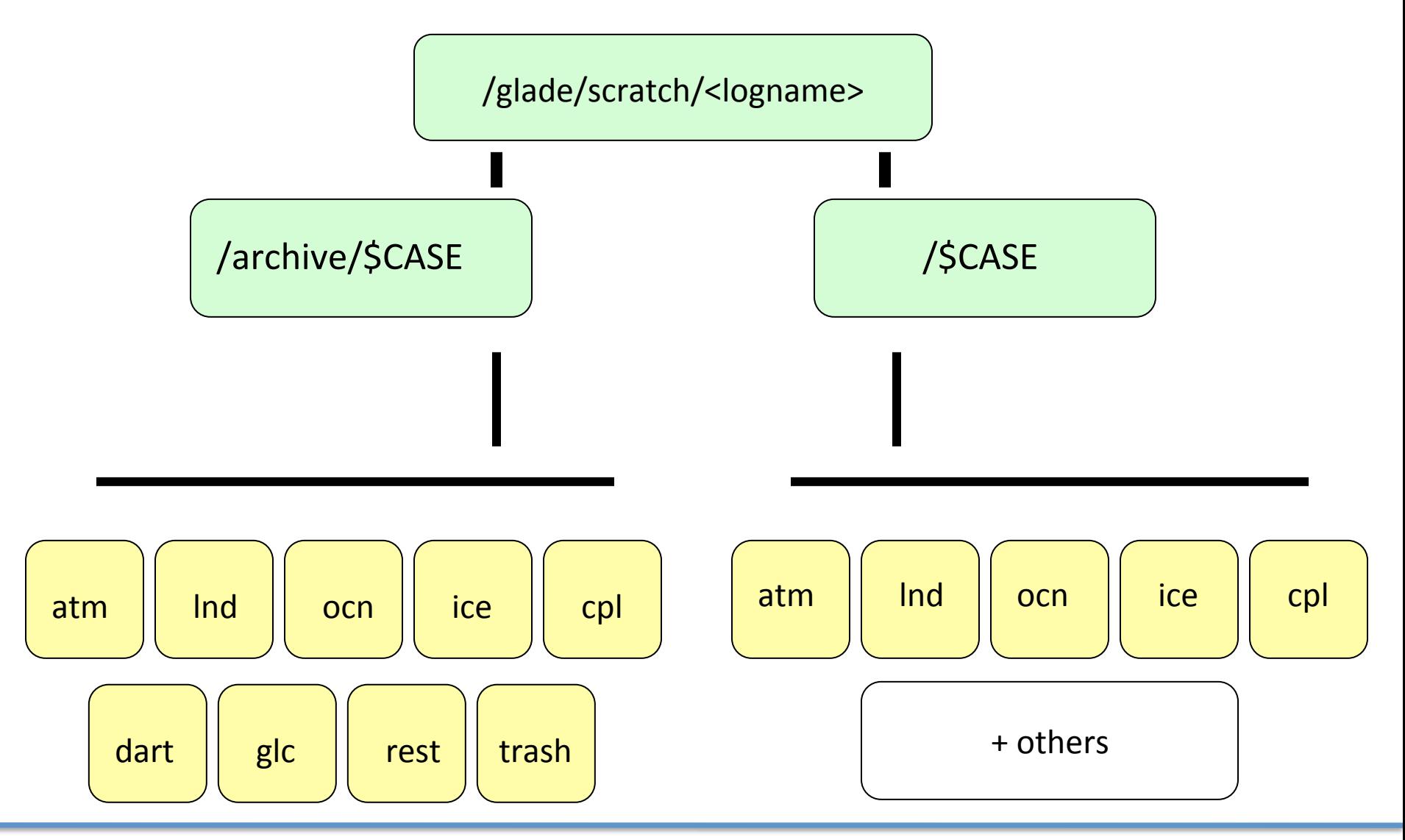

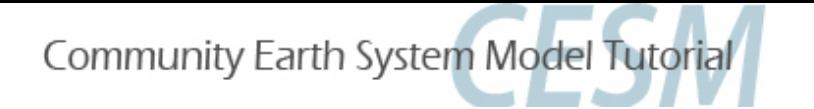

# Short-Term Archive

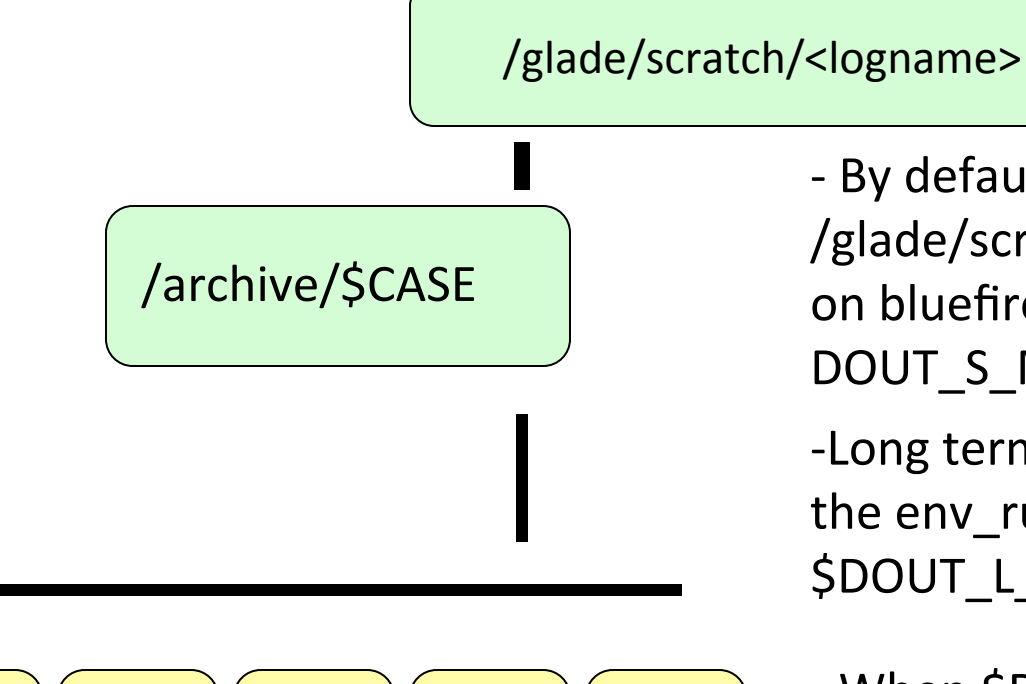

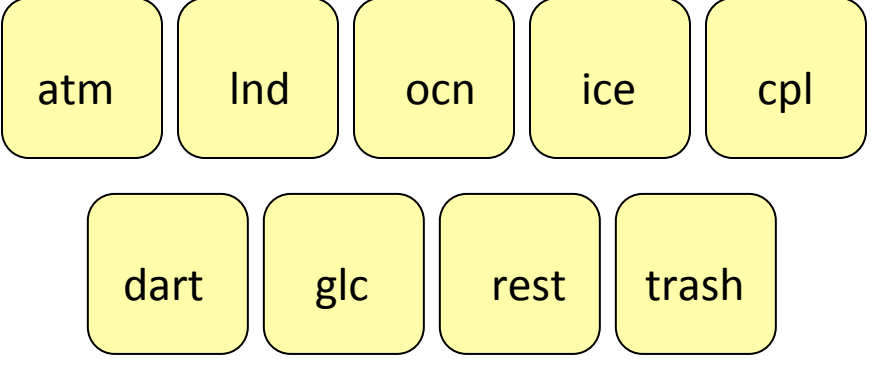

- By default, short term archiver writes to /glade/scratch/<logname>/archive/\$CASE on bluefire. (Can modify by setting DOUT\_S\_MSROOT in env\_run.xml)

-Long term archiver is activated when the env\_run.xml parameter  $$DOUT_L MS = "TRUE".$ 

- When \$DOUT L MS = "TRUE", all files are written from short-term archive directory to the HPSS. Once confirmed that the files are present on the HPSS, all *but the newest files are removed from the short-term archive.* 

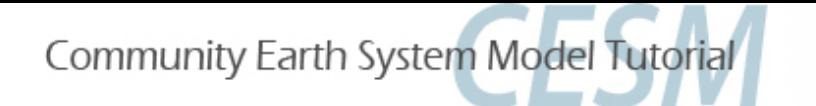

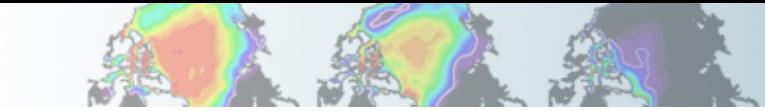

# **CESM History File Naming Conventions**

All history output files are in "netcdf" format

Location of history files in short-term archive directory: /glade/scratch/<logname>/archive/\$case/<component>/hist<br>
component = atm, ocn, etc.

CESM distinguishes between different time sampling frequencies by creating distinct history files for each frequency. Sampling frequencies are set by the user *within the namelist.* 

Example history file names: f40\_test.cam2.h0.1993-11.nc f40\_test.clm2.h0.1993-11.nc f40\_test.pop.h.1993-11.nc f40\_test.cice.h.1993-11.nc 

By default, h0/h denotes that the time sampling frequency is monthly.

Other frequencies are saved under the h1, h2, etc file names: f40\_test.cam2.h1.1993-11-02-00000.nc 

Community Earth System Model Tutorial

# **CESM Diagnostics/Experiments Page**

Case Name: b40.1850.track1.1deg.006a Machine: NCAR: bluefire **CMIP5 ID: ---**Compset: B\_1850\_CN Resolution: 0.9x1.25\_gx1v6 **Years: 953-1108** Initialization: 0953-01-01 of b40.1850.track1.1 **HPSS Location: /CCSM/csm** /b40.1850.track1.1deg.006a Case Details: MOAR control simulation. Extra ou saved. Start/End Dates: 12/29/10, 2/2/11 Data Release Date (Full): 7/15/11

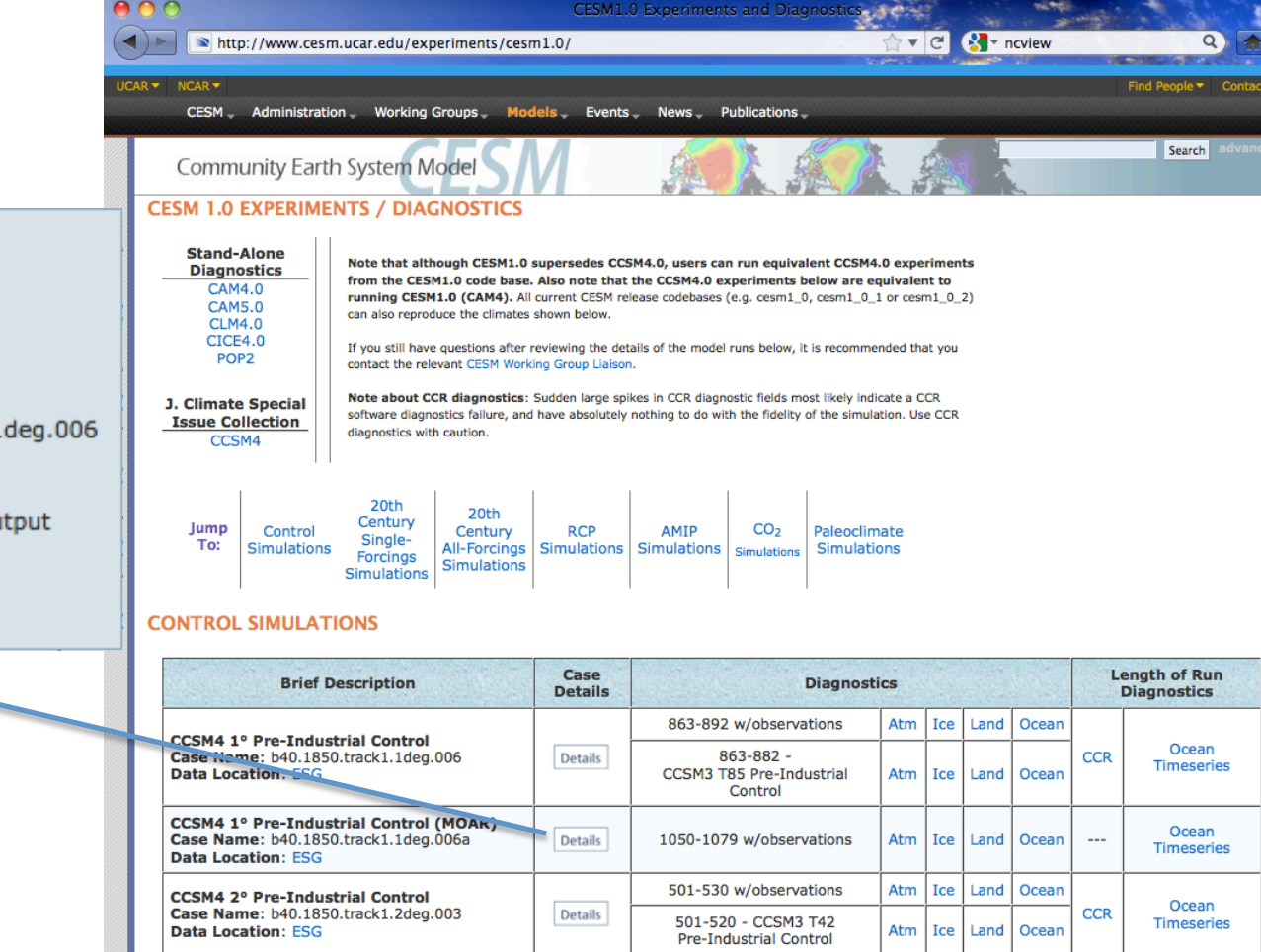

#### http://www.cesm.ucar.edu/experiments/cesm1.0/

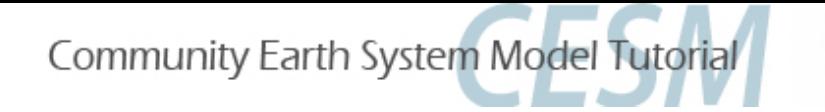

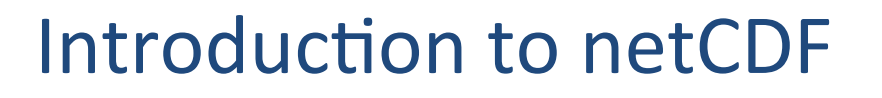

Netcdf stands for "network Common Data Form"

PROS: self-describing, portable, metadata friendly, supported by many languages including fortran, C/C++, Matlab, ferret, GrADS, NCL, IDL; viewing tools like ncview  $\overline{I}$  ncdump; and tool suites of file operators (NCO, CDO).

CONS: compression not available until netCDF4, oftentimes requires users to explicitly access information (not true in NCL)

http://www.unidata.ucar.edu/software/netcdf

http://www.unidata.ucar.edu/software/netcdf/docs/BestPractices.html

II. Introduction to the netCDF format, ncdump

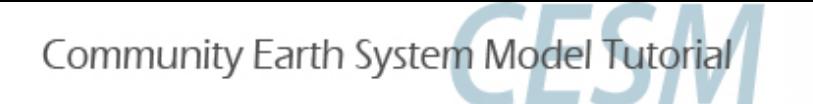

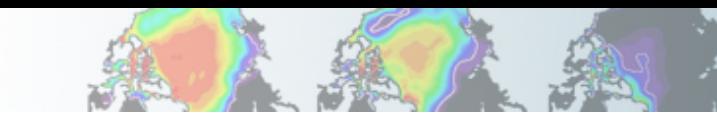

### Introduction to ncdump

ncdump is a netcdf utility that allows one to dump the contents of the netcdf file to screen or file.

Files are often too big to dump to screen, but one can look at subsets of the file using the different ncdump options.

#### ncdump slp.mon.mean.nc

Dump entire contents of netCDF to screen (generally not used: too much information)

ncdump –h slp.mon.mean.nc<br>
Dump header from netCDF file to screen (see next slide)

ncdump -v slp slp.mon.mean.nc<br>
Dump the slp variable to the screen, after the header

ncdump  $-v$  time slp.mon.mean.nc | less

Display the time array using the UNIX command less, which allows one to page up/down using the arrows on the keyboard

http://www.unidata.ucar.edu/software/netcdf/docs/netcdf/ncdump.html

II. Introduction to the netCDF format, ncdump

Community Earth System Model Tutorial

# Example output using ncdump -h

To view the contents of a netCDF file we can use the ncdump utility: ncdump –h slp.mon.mean.nc

netcdf slp.mon.mean { dimensions: 

```
lon = 144 ;
      lat = 73 ;
      time = UNLIMITED ; // (744 currently)
variables:	
      float lat(lat) ;
             lat:units = "degrees north";
             lat: actual range = 90.f, -90.f;
             lat:long name = "Latitude" ;
      float lon(lon) ;
             lon:units = "degrees_east" ;
             lon:long_name = "Longitude" ;
            lon:actual range = 0.f, 357.5f ;
      double time(time) ;
            time: units = "hours since 1-1-1 00:00:0.0";time: long name = "Time" ;
            time: actual range = 17067072., 17609832.;
      float slp(time, lat, lon) ;
            slp:long_name = "Sea Level Pressure" ;
             slp: valid range = 870.f, 1150.f;
             slp: actual range = 960.1486f, 1082.558f;
            slp:units = "millibars" ;
             slp:missing value = -9.96921e+36f;
// global attributes:
```
: title = "Monthly mean slp from the NCEP Reanalysis" ; : description = "Data is from NMC initialized reanalysis $\nabla$ n", "(4x/day). These are the  $0.9950$  sigma level values." ; :Conventions =  $"COARDS"$ ; }

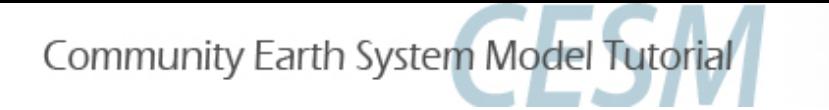

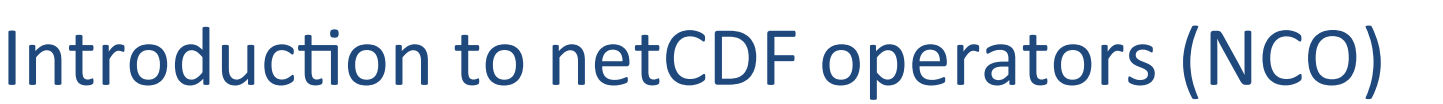

NCO is a suite of programs designed to perform certain "operations" on netcdf files, i.e., things like averaging, concatenating, subsetting, or metadata manipulation.

Command-line operations are extremely useful for processing model data given that modellers often work in a UNIX-type environment. The NCO's do much of the "heavy lifting" behind the scenes in the diagnostics packages.

UNIX wildcards are accepted for many of the operators.

The NCO Homepage can be found at http://nco.sourceforge.net

The Operator Reference Manual can be found at: http://nco.sourceforge.net/nco.html#Operator-Reference-Manual

Note: There are many other netCDF operators beyond what will be described here. 

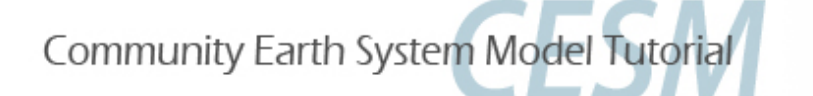

# Introduction to netCDF operators

NCRA (netCDF record averager)

Example: ncra file1.nc file2.nc avgfile.nc

file1.nc  $=$  input model history file, for jan year 1 file2.nc  $=$  input model history file, for feb year 1 avgfile.nc = new file consisting of jan/feb averaged data for all fields found in the input model history file.

NCRCAT (netCDF record concatenator)

Examples: ncrcat file1.nc file2.nc out12.nc

out  $12\text{.}$  nc = new model history time series file consisting of the months of jan and feb, year 1. Each time-varying field in this file now has 2 time steps.

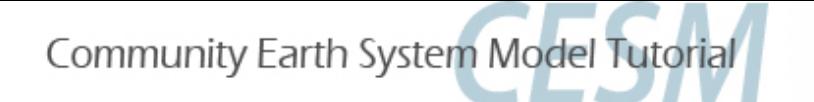

## Introduction to netCDF operators

NCEA (netCDF ensemble averager)

Example: ncea amip\_r01.nc amip\_r02.nc amip\_r03.nc amip\_ENS.nc

amip\_r01.nc = input file from ensemble member  $\#1$ containing monthly Jan-Dec year 1 data amip\_r02.nc = same as above but contains data from ensemble member #2 amip  $r03$ .nc = same as above but contains data from ensemble member #3 amip\_ENS.nc = new file consisting of monthly Jan-Dec year 1 data averaged across the 3 ensemble members.

#### **NCDIFF** (netCDF differencer)

Examples: ncdiff amip r01.nc amip r02.nc diff.nc

diff.nc = contains the differences between amip\_r01.nc and amip\_r02.nc.

Note: Useful for debugging purposes.

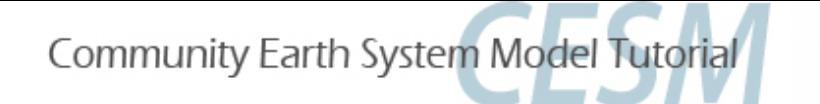

# Introduction to netCDF operators

 $NCKS$  (netCDF "Kitchen Sink" = does just about anything)

Combines various netCDF utilities that allow one to cut and paste subsets of data into a new file.

Example: ncks -v TEMP f40\_test.pop.h.1993-11.nc f40\_test.TEMP.199311.nc

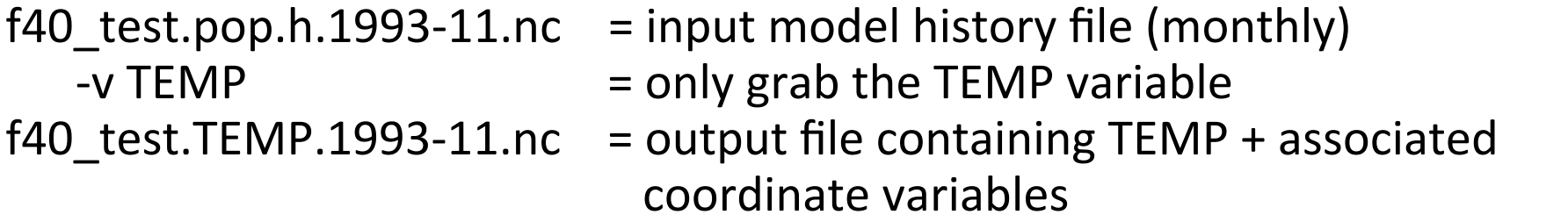

Note  $#1$ : Only those variables specified by  $-v$  and their associated coordinate variables are included in the output file. As the variables date, TLAT, and TLONG are not coordinate variables of TEMP, they won't be copied to the output file unless one does this: ncks -v TEMP,date,TLAT,TLONG f40 test.pop.h.1993-11.nc f40 test.T.1993-11.nc

Note #2: Wildcards not accepted.

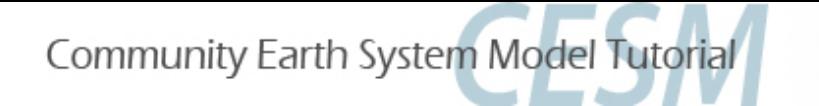

### netCDF operator options Introduction to netCDF operators

- -v Operates only on those variables listed. ncks –v T,U,PS in.nc out.nc
- $-x -v$  Operates on all variables except those listed. ncrcat -x -v CHI, CLDTOT 1999-01.nc 1999-02.nc out.nc
- -d Operates on a subset of data.

ncks -d lon, 0., 180. -d lat, 0, 63 in.nc out.nc

Real numbers indicate actual coordinate values, while integers indicate actual array indexes. In the above example, all longitudes will be grabbed from 0:180E, and the first 64 latitudes indexes will be grabbed.

 $-h$  Override automatic appending of the global history attribute with the NCO command issued (which can be very long)

More options exist beyond what was discussed here.

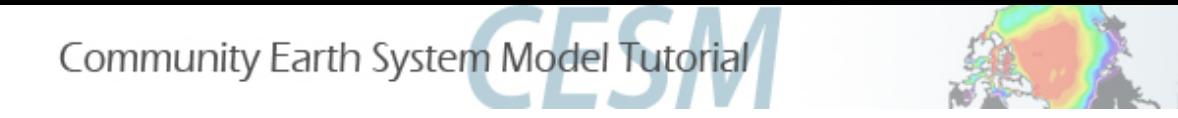

# Introduction to Climate Data Operators (CDO)

CDO are very similar to the NCO. They are similar simple command line operators that do a variety of tasks including: detrending, EOF analysis, and similar calculations.

CDO are not currently used in the diagnostics packages, so we will not go into specifics here. We mention the CDO to make you aware of their existence.

The CDO Homepage can be found at:

https://code.zmaw.de/projects/cdo/

CDO documentation can be found at:

https://code.zmaw.de/projects/cdo/wiki/Cdo#Documentation

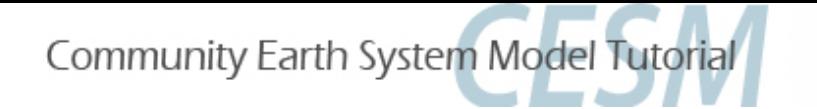

## Introduction to ncyjew

ncview is a graphical interface which allows one to quickly view the variables inside a netcdf file.

Example: ncview file1.nc

ncview allows you to interactively visualize a selected variable across a selected range (time, spatial).

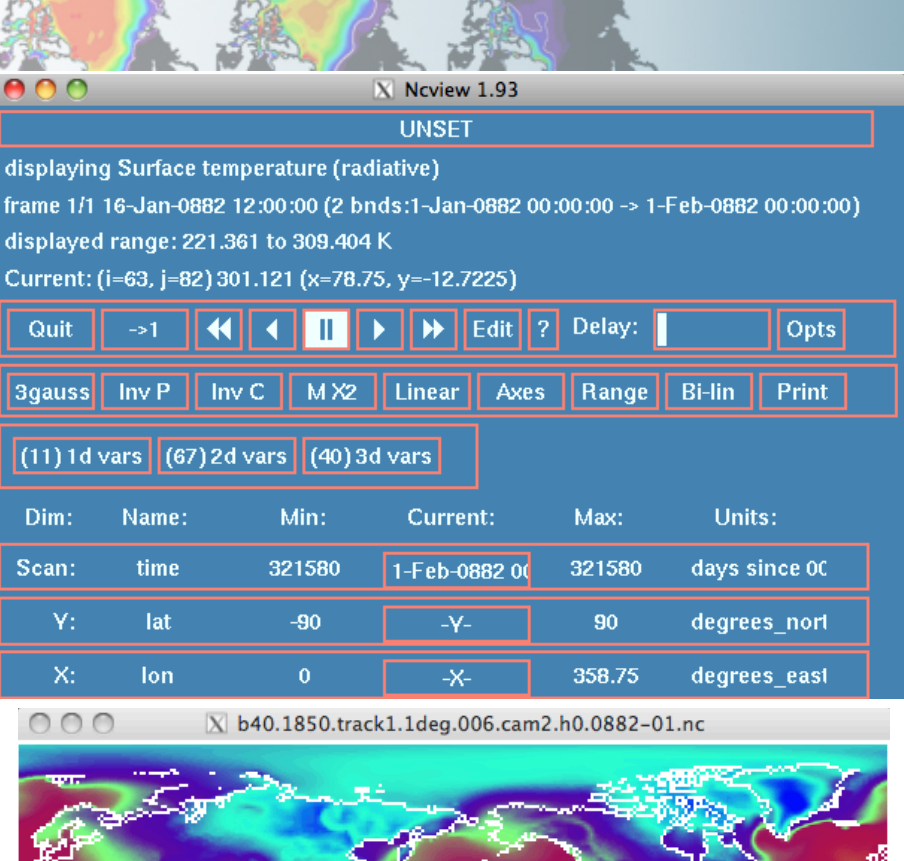

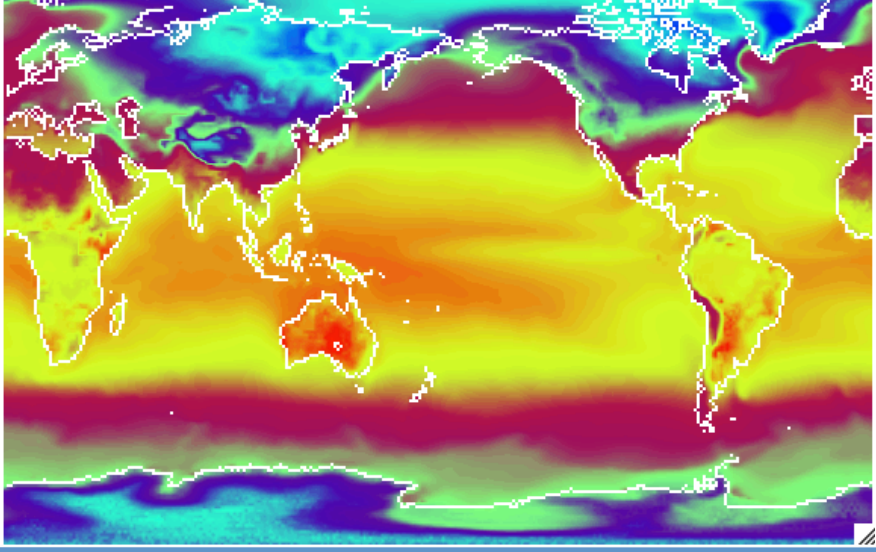

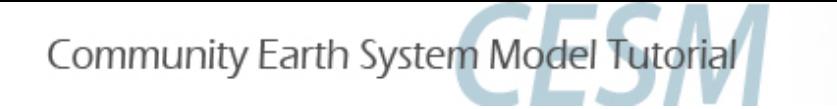

### **ImageMagick**

ImageMagick is a free suite of software that that can be used to display, manipulate, or convert images. It can also be used to create movies.

There are two ways to use ImageMagick. One way is to simply display the image and alter it using pop-up menus visible after clicking on the image: display plot1.png 

A second way is to alter an image at the command line, which is usually the faster and cleaner way to do it:

#### convert -density 144 -rotate 270 plot2.ps plot2.jpg

(set the resolution to 2x default, rotate the image 270 degrees, and convert to a jpg.)

There are many options available when using convert, some of which you may need to use depending on your version of ImageMagick:

# convert -trim +repage -background white -flatten plot2.ps plot2.png<br>(crop out all the possible white space, reset various settings, set the background to white,

create a canvas based on white background and merge layers, and convert to a png.)

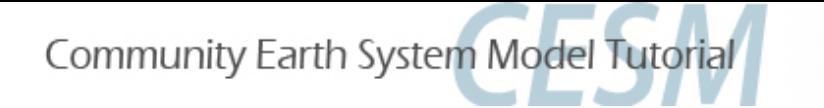

#### **ImageMagick**

ImageMagick is a free suite of software that that can be used to display, manipulate, or convert images. It can also be used to create movies.

To create a movie from the command line:

convert  $-\text{loop } 0$   $-\text{adjoin } -\text{delay } 45$  \*.gif movie.gif (loop through the movie once, create the movie (-adjoin),

and increase the time between slides (-delay 0 is the default))

http://www.imagemagick.org

IV. ImageMagick / ghostview

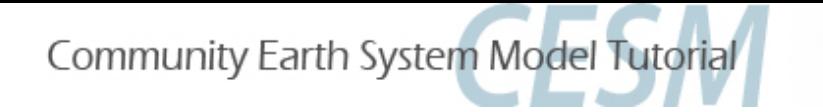

# gv (Ghostview)

gy and Gnome Ghostview are simple programs that allow one to view postscript files:

gv plot4.ps (gv) or ggv plot4.ps (gnome ghostview) (gv is installed on mirage cluster)

Once displayed, one can alter the orientation of the image, or change its' size, or print specific pages amongst a group of pages. For viewing postscript (or encapsulated postscripts), gv should be used.

http://pages.cs.wisc.edu/~ghost/gv/index.htm

IV. ImageMagick / ghostview

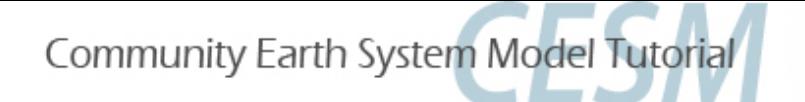

# **NCL**

NCL is an interpreted language designed for data processing and visualization. NCL is free, portable, allows for the creation of excellent graphics, can input/ output multiple file formats, and contains numerous functions and procedures that make data processing procedures that make data processing http://www.ncl.ucar.edu

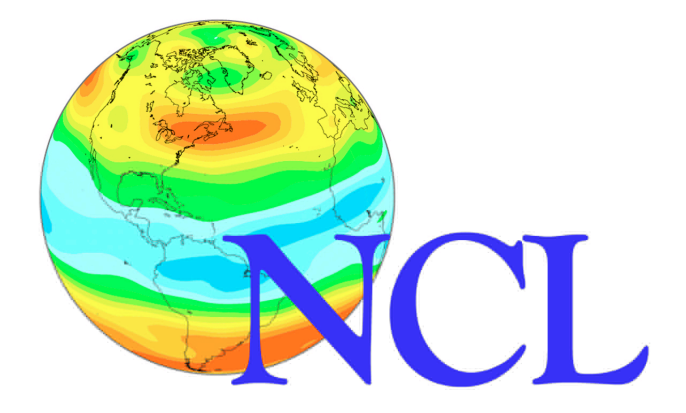

Support: Postings to the ncl-talk email list concerning the NCL language are often answered within 24 hours by the NCL developers or by other NCL users.

Many downloadable examples are provided.

NCL is the official CESM processing language.

Community Earth System Model Tutorial

# **NCL**

NCL easily reads in netCDF files:

```
a = addfile("b40.1850.track1.1deg.006.0100-01.nc", "r")z3 = a -23 ; all metadata imported
```
NCL specializes in regridding (more on this later), whether from one grid to another:

```
lat = ispan(-89, 89, 2)
```

```
lon = ispan(0, 358, 2)
```
z3  $rg = \text{limit2}(z3\&\text{lon},z3\&\text{lat},z3,\text{True},\text{lon},\text{lat},0)$ ; regrid to  $2x2$ 

```
or from CAM's hybrid sigma levels to pressure levels.
lev p = \frac{(850, 700, 500, 300, 200.)}{P0mb = 0.01*a\rightarrow P0\text{tbot} = T(klev-1, :, :)Z3\_p =vinth2p_ecmwf(z3,hyam,hybm,lev_p,\<br>PS,1,P0mb,1,True,-1,tbot,PHIS)
```
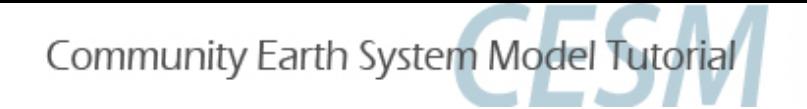

# **NCL**

NCL's graphics package is exceptionally flexible. There are thousands of plot options (called resources) available that allow one to customize plots:

```
a = addfile("b40.1850.track1.1deg.006.0100-01.nc", "r")ts = a - 5S(0, :,:)wks = gsn open wks("ps","test")
gsn define colormap(wks,"amwg")
res = Trueres@mpCenterLonF = 180.res@mpProjection = "WinkelTripel"
res@mpOutlineOn = Trueres@mpGeophysicalLineColor = "gray70"
res@cnFillOn = Trueres@gsnSpreadColors = Trueplot = gsn_csm_contour_map(wks,ts,res)
```
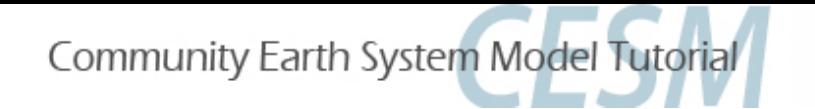

### **NCL Example Graphics**

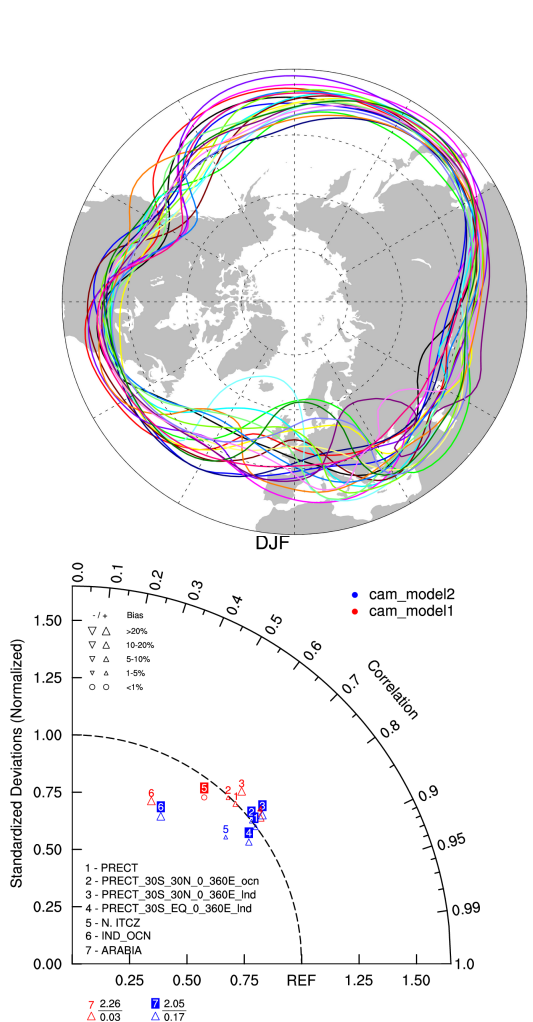

Outgoing Longwave Radiation Anomalies degC  $(W \, m \, s^{-2})$ December 1982

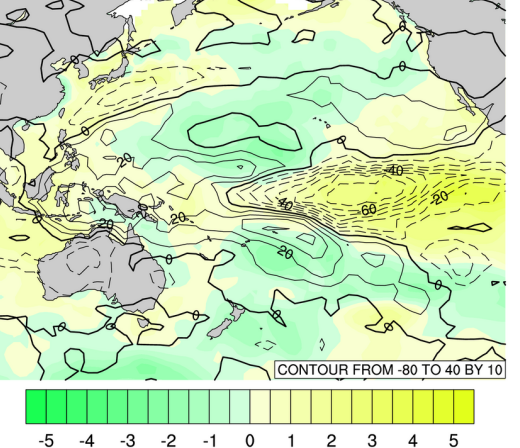

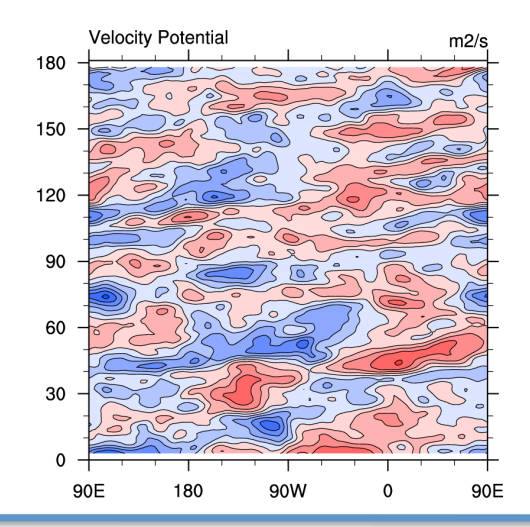

from 1890-1919 average  $0.9$ Observations Natural Anthropogenic + Natural  $0.6$ ပ္  $0.3$  $0.0$  $-0.3$ 1900 1920 1940 1960 1980 2000 Darwin Southern Oscillation Index  $3.0$  $2.0$  $1.0$  $0.0$  $-1.0$  $-2.0$  $-3.0$ 1900 1920 1940 1960 1980 Use transparency to de-emphasize a particular area Zonal Wind 90N 60N 30N  $\mathbf 0$ 30S 60S 90S 180 **150W** 120E 150E 180 90F

12 16 20 24 28 32 36 40

 $-12 -8$ 

 $-4$  $\Omega$  $\overline{4}$ 8

Parallel Climate Model Ensembles Global Temperature Anomalies

Community Earth System Model Tutorial

The NCL website: Examples

> **Models COAMPS CCCMA: CRCM** CESM: Ice CESM: Land CESM: POP

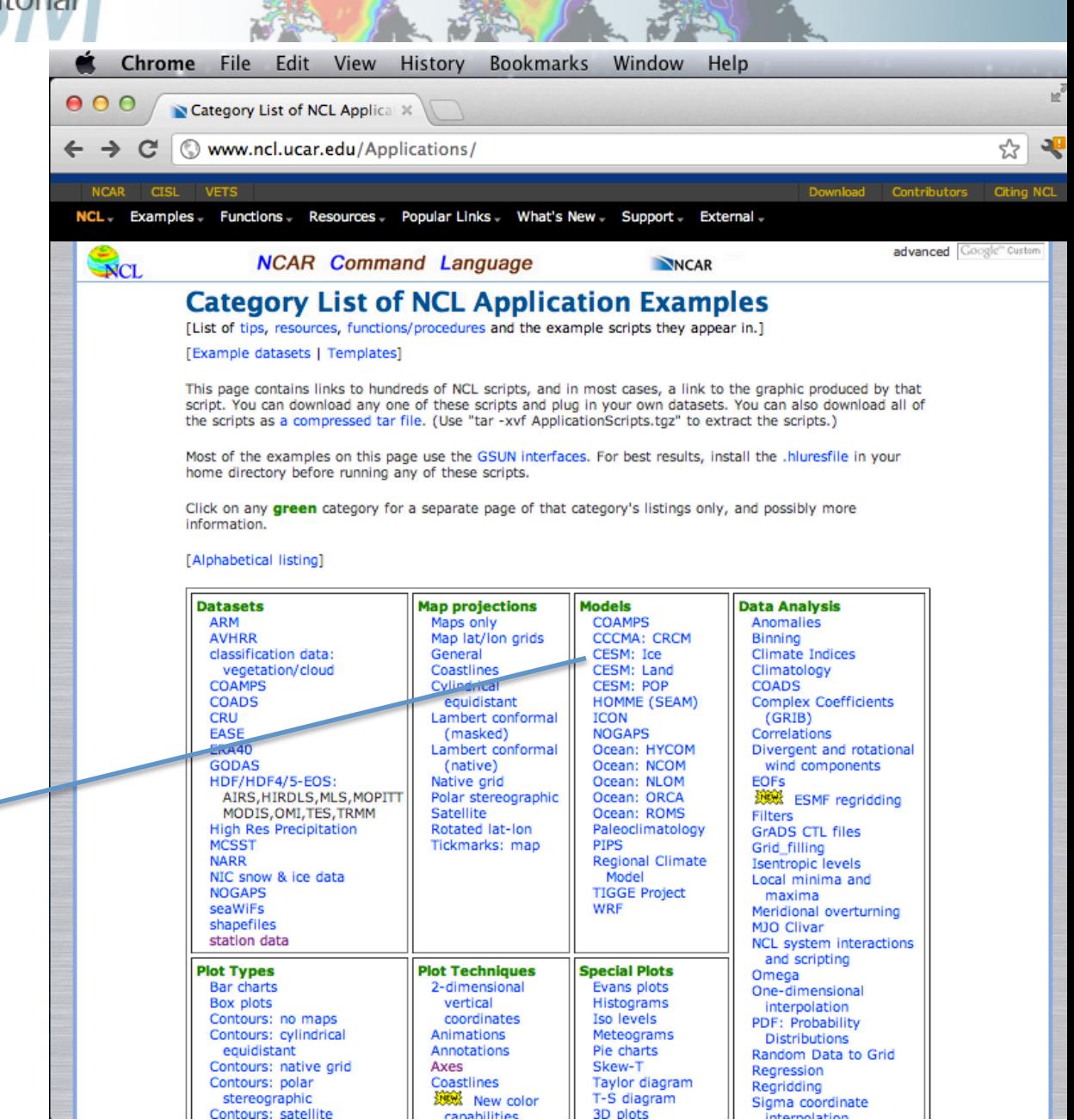

Community Earth System Model Tutorial

# **The NCL** website: Examples

1D coordinate variables

vcManoLineArrowColor = False, Turns on color vectors.

stereographic map.

ice\_2.ncl: A polar vector plot of ice velocity.

To turn on curly vectors, set the resource voGlyphStyle = "CurlyVector"

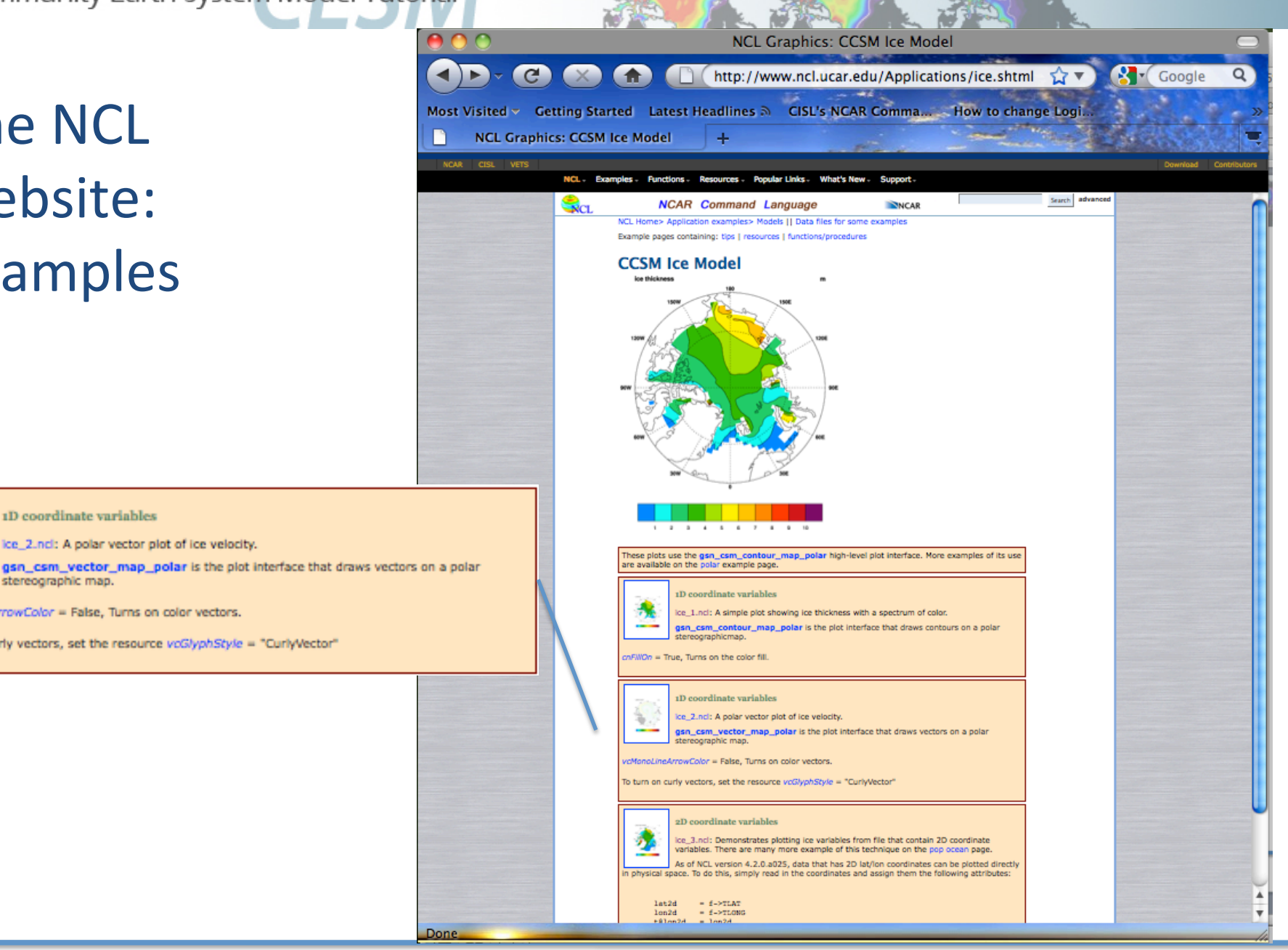

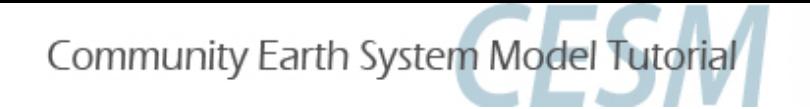

# **NCL**

Notable features added to NCL in the past year:

- $\circ$  NCL is now 64-bit capable. Array sizes are unlimited on 64-bit systems.
- $\circ$  New color display model: Cairo. Allows transparent colors, along with the use of more than 256 colors in your colormap.
- $\circ$  New regridding capabilities with integrated Earth System Modeling Framework (ESMF) regridding software. One can now regrid rectilinear (example: finite volume), curvilinear (ex. POP), and unstructured data (ex. CAM-SE) to any other type of grid. Three different interpolation methods can be used: bilinear, patch, and conservative.

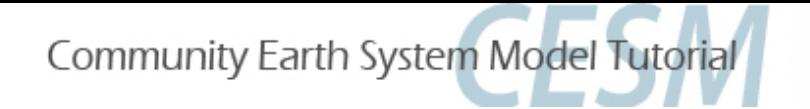

# **NCL**

For more information, or to get started learning NCL:

- $\circ$  http://www.ncl.ucar.edu/get started.shtml
- $\circ$  Take the NCL class (information available on NCL website)
- $\circ$  Page through the NCL mini-language and processing manuals http://www.ncl.ucar.edu/Document/Manuals/

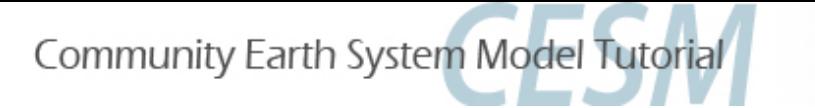

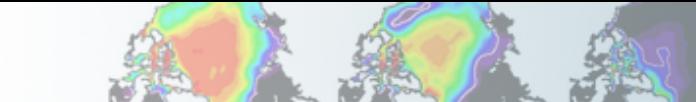

# Using NCL in Practical Lab #3

Within the lab, you are going to be provided NCL scripts that post-process the monthly model data that you created and draw simple graphics.

What is meant by post-processing: Convert the model history data from one time step all variables on one file to all time steps, one variable per file. (Also convert CAM 3D data from hybridsigma levels to selected pressure levels.)

The diagnostic script suites all use NCL, and you will have the opportunity to run these as well.

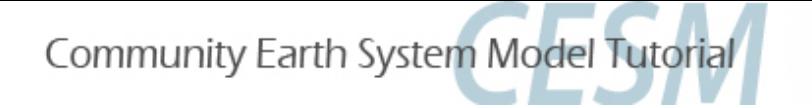

# Diagnostics Packages

What are they?

A set of C-shell scripts that automatically generate a variety of different plots from model history files that are used to evaluate a simulation.

How many packages are there?

Four: Atmosphere, Ice, Land, and Ocean. 

Why are they used?

The diagnostics are the easiest and fastest way to get a picture of the mean climate of your simulation. They can also show if something is wrong.

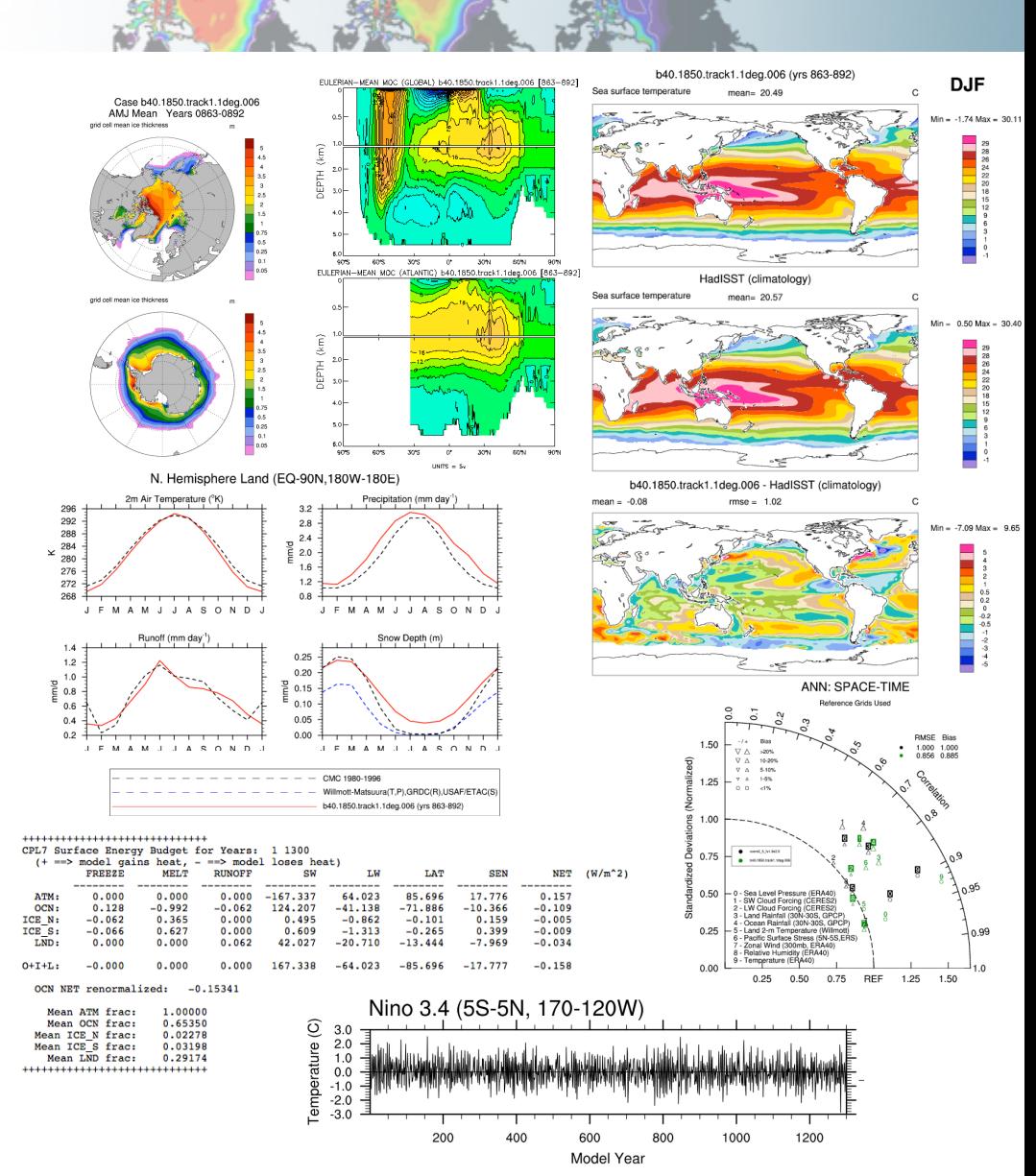

http://www.cesm.ucar.edu/models/cesm1.0/model\_diagnostics/

VI. Practical Lab #3: Diagnostics Packages

Community Earth System Model Tutorial

# Diagnostics Package Updates

There have been some significant changes to the atmosphere and ocean diagnostics packages in the past 7 months.

- $\circ$  The ocean package now uses NCL exclusively. The code has also been updated to use the newest and most efficient versions of various NCL functions. This enhances portability, results in a modest-speed up in processing time, and upgrades the quality of the output graphics.
- $\circ$  Both the atmosphere and ocean packages now have a built-in option to enlist the use of Swift, a software package that allows for task multiprocessing. Turning Swift on can significantly reduce the wall clock time needed to run the diagnostic packages.
- $\circ$  However, we will not be enabling the use of Swift here due to the newness of this capability, the length of time needed to set up your accounts to use Swift, and most importantly the lack of need due to the limited time span of your model simulations.
- $\circ$  The Swift version of the ocean package now allows model simulation data to be on a local disk. Previously data had to be on a long-term archiving system (NCAR's HPSS), or one had to average the data by hand and place the necessary files in an exact spot.

VI. Practical Lab #3: Diagnostics Packages

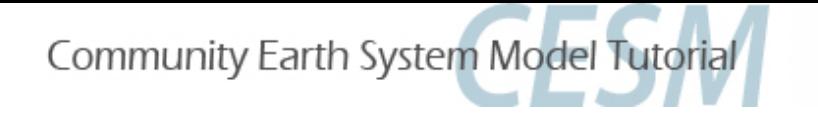

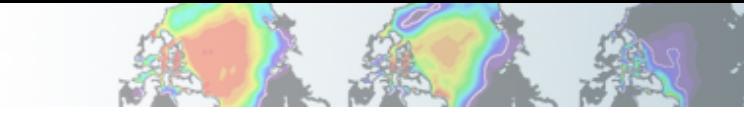

# Diagnostics Packages

The 4 diagnostics packages are all available off of the SVN repository.

The diagnostics packages were built to be flexible. Many comparisons are possible using the options provided. Here, we have you set a few options to compare observations to your model run. You can also use the diagnostics to compare model runs to one another, regardless of model version. 

The atmospheric, land, and ice packages each have one script that can do comparisons vs. observations or vs. another model run. The ocean diagnostics have three main scripts: popdiag (for comparison to observations), popdiagdiff (for comparison to another model run), and popdiagts (calculates various ocean time series).

Typically, 20 or 30 year time slices of data are analyzed using the diagnostics. (Exception: the popdiagts script is usually run on the entire run.) Here, you only have  $\sim$ 2 years of data, so that's what we will use.

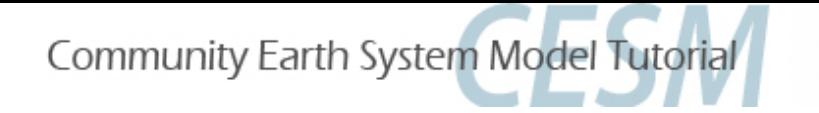

### Diagnostics Packages

Each diagnostics package has different requirements in terms of the minimum amount of data required for them to run. (Ocean: 12 months, Atmosphere, Land: 14 months, Ice: 24 months) If you do not have the amount of data needed to run a specific diagnostics package, there is a directory set up with years 510-512 of CCSM4 pre-industrial control data here: /glade/scratch/asphilli/archive/b40.1850.track1.2deg.003 (Path also given in test data location.txt file found in scripts/ directory.)

Note  $#1$ : Each diagnostics package will take around a  $1/2$ hr to run. It is suggested that you start one of these packages first, and then move on to the post-processing or NCL graphics scripts.

Note #2: If you wish to take these diagnostics packages back with you to your home institution, you will need to have the netCDF operators and NCL installed. You will also need to modify the .csh scripts to work on your local machine.

Note #3: When submitting the diagnostics scripts, the syntax  $\frac{1}{2}$ . Seconds used. What this means:  $>$  = pass the on-screen output to a file,  $\&$  = run in background mode, and  $!=$  overwrite the existing output file if necessary.

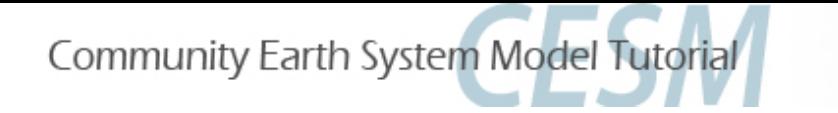

### Practical Lab #3

Within the lab, you will have the opportunity to play with the CESM history files that you created. There are 4 sets of diagnostics scripts, 4 NCL post-processing scripts, and 7 NCL graphics creating scripts. You will also be able to try out the various software packages discussed earlier (ncview, ImageMagick, etc.).

The following slides contain information about how to run the various scripts on CISL's mirage system, along with exercises that you can try. It is suggested that you first focus on running those scripts written for the model component that you're most interested in. For instance, if you're an oceanographer, try running the ocean diagnostics script, along with the ocean post-processing script and ocean graphics NCL scripts.

Once you've completed running the scripts for your favorite component, take a run at the other model component scripts, or try the exercises or challenges on the last slide.

(Note that within a few months bluefire/mirage will be replaced by yellowstone/caldera, and that as such these directions might not be applicable to running on the new systems.)

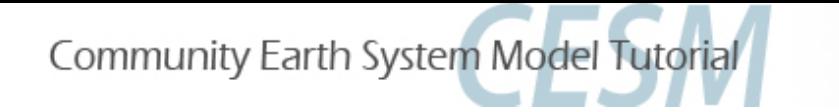

# **Getting Started**

There are a number of scripts that you will need to copy to your own directory. Here's what you will need to do to get set up:

- 1) The diagnostics packages, post-processing scripts, and plotting scripts will all be run on the CISL mirage cluster. Logon to mirage0, mirage1, mirage2, or mirage5:<br>
ssh –Y mirage5.ucar.edu
- 2) Create a new directory in your home called scripts, and cd into it: mkdir scripts<br>
cd scripts
- 3) Copy all the necessary files over to your scripts directory, and move the hluresfile (sets NCL defaults) to your home directory and rename in .hluresfile:

cp –R /glade/home/asphilli/CESM\_tutorial/\* .<br>mv hluresfile ../.hluresfile

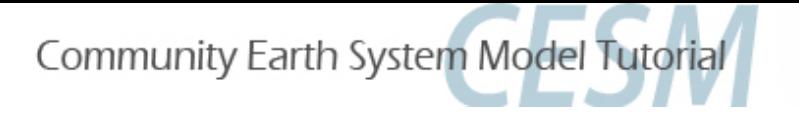

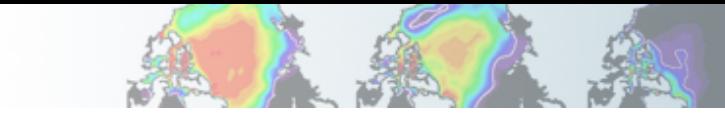

# **Getting Started**

4) Within your .cshrc or .tcshrc files, make sure NCL is loaded in your path: 

> cd<br>
> nedit .tcshrc (or use xemacs, vi, etc.)<br>
> add the following (if these lines are not there):<br>
> setenv NCARG\_ROOT /fs/local<br>
> setenv PATH \$NCARG\_ROOT/bin:\$PATH (If you did need to add the above two lines, make sure you source the tchsrc file after modifying and saving it: source tcshrc )

A sample tcshrc file is provided in the scripts directory if needed. To use it, do the following: mv tcshrc ../.tcshrc<br>source .tcshrc

5) Reminder: Your model output will be under:  **/glade/scratch/<logname>/archive/<run>**  Community Earth System Model Tutorial

# AMWG Diagnostics Package

#### To run the atmospheric diagnostics script: (Note that setting a  $0/1$  option to  $\overline{0}$  turns that option ON.)

- 1) cd to your scripts directory, then into atm\_diag: cd can controlled controlled the manager of the controlled controlled the controlled controlled the controlled temperature of  $\mathbf{c}$  d  $\mathbf{c}$  d  $\mathbf{c}$  d  $\mathbf{c}$  d  $\mathbf{c}$  d  $\mathbf{c}$  d  $\mathbf{c}$  d  $\mathbf{c}$  d  $\mathbf{c}$ cd scripts/atm\_diag
- 2) Open up the file diag120131.csh using your favorite text editor: nedit diag120131.csh (or use xemacs, vi, etc.)
- 3) Modify the following lines and save the file: line 105 **Enter your run name** lines 107/108 Change "user" to your logname line 120 Enter the model year you wish to start the diagnostics on line  $121$  Enter the # of years you wish to analyze
- 4) Make the necessary atmospheric diagnostics directories:<br>mkdir /glade/scratch/<logname>/amwg/climo<br>mkdir /glade/scratch/<logname>/amwg/diag<br>mkdir /glade/scratch/<logname>/amwg/diag

VI. Practical Lab #3: Diagnostics Packages

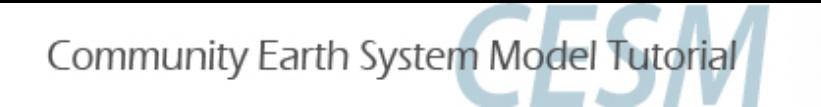

# **AMWG Diagnostics Package**

- 5) Submit the job, let it run in background mode, and write the output to a file named atm.out:  $t$ diag120131.csh >&! atm.out &
- 6) If the diagnostics package errors out, check the output file atm.out, and correct the script.
- 7) Once the diagnostics script has successfully completed, a tar file should have been created here: /glade/scratch/<logname>/amwg/diag/<run>
- 8) cd to your diag directory, create a new directory called html, move the tar file to the html directory, and untar it:<br>
cd /glade/scratch/<logname>/amwg/diag/<run><br>
mkdir html<br>
mv \*.tar html/<br>
cd html<br>
tar –xf \*.tar

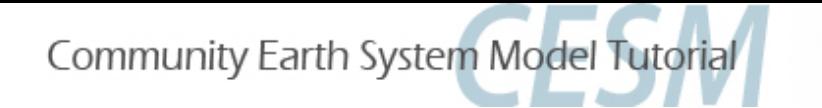

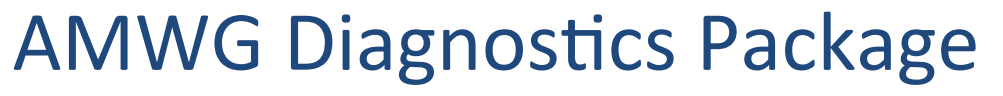

8) cd into the new directory, fire up a firefox window, and open up the index.html file:

cd <run>-obs<br>/usr/bin/firefox &<br>(File->Open File) then choose index.html

For reference: Your atmospheric diagnostics web files are located here: /glade/scratch/<logname>/amwg/diag/<run>/html/<run>-obs/ 

For more information about the AMWG Diagnostics Package: http://www.cgd.ucar.edu/amp/amwg/diagnostics/index.html

If you wish to enable Swift by setting use swift to 0, please see the website:<br><u>http://www.cgd.ucar.edu/amp/amwg/diagnostics/news.html</u> (See the  $2012/01/31$  section)

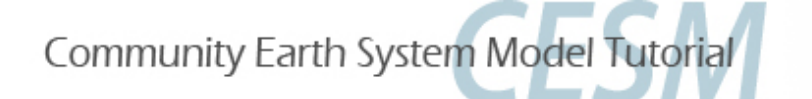

# **LMWG Diagnostics Package**

To run the land diagnostics script: (Note that setting a  $0/1$  option to 1 turns that option ON.)

- 1) cd to your scripts directory, then into Ind\_diag:<br> **cd** (changes to your home directory) cd scripts/Ind\_diag
- 2) Open up the file Ind\_diag4.1.csh using your favorite text editor: nedit lnd template4.9.csh (or use xemacs, vi, etc.)
- 3) Modify the following lines: lines 66,67,68 Enter your run name lines 95,97 Change "user" to your logname line 163 Enter the model year you wish to start the diagnostics on line  $164$  Enter the # of years you wish to analyze line 173 Set to same value as line 162 (can be different though) line 174 Set to same value as line 163 (again, can be different)

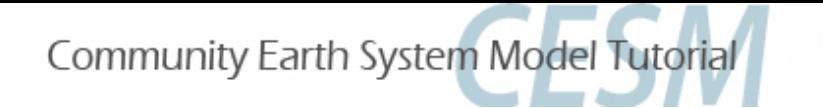

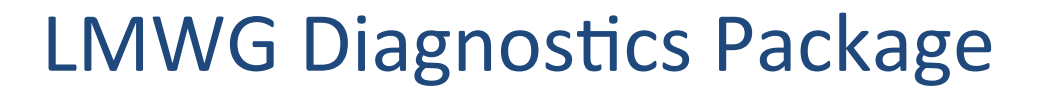

- 4) Submit the job, let it run in background mode, and write the output to a file named lnd.out: ./Ind template4.9.csh  $>8$ ! Ind.out &
- 5) If the diagnostics package errors out, check the output file lnd.out, and correct the script.
- 6) Once the diagnostics script has successfully completed, a tar file should have been created in the following directory: /glade/scratch/<logname>/lnd\_diag/<run>
- 7) cd to the new directory in /glade/scratch, create a new directory called html, move the tar file to the html directory, and untar it:<br>
cd /glade/scratch/<logname>/lnd\_diag/<run><br>
mkdir html<br>
mv \*.tar html/<br>
cd html<br>
tar –xf \*.tar

VI. Practical Lab #3: Diagnostics Packages

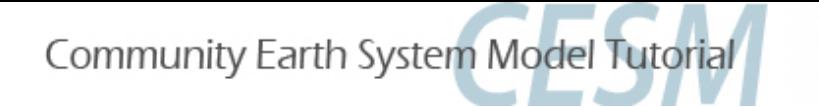

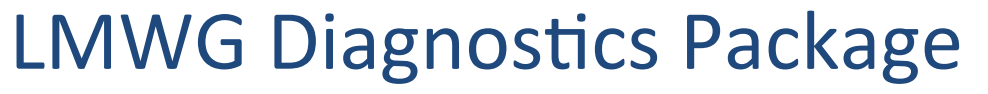

8) cd into the new directory, fire up a firefox window, and open up the

setsIndex.html file:<br>
cd <run>-obs<br>
/usr/bin/firefox &<br>
(File->Open File) then choose<br>
setsIndex.html

For reference: Your land diagnostics web files are located here: /glade/scratch/<logname>/lnd\_diag/<run>/html/<run>-obs/ 

For more information about the LMWG Diagnostics Package: http://www.cgd.ucar.edu/tss/clm/diagnostics/webDir/Ind diag4.1.htm

VI. Practical Lab #3: Diagnostics Packages

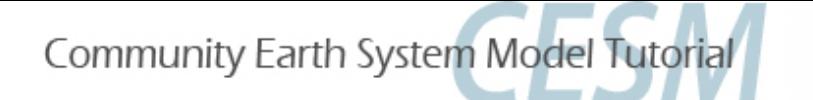

## **PCWG Diagnostics Package**

To run the polar diagnostics script: (Note that setting a  $0/1$  option to 1 turns that option ON.)

- 1) Copy your ice history files to a specified location on /glade/scratch: cd /glade/scratch/<logname><br>mkdir diags<br>mkdir diags/<run> cd diags/<run><br>
cp ../../archive/<run>/ice/hist/\*.h.\* .<br>
(the above command will take a bit)
- 2) cd to your scripts directory, then into ice\_diag:<br> **cd** (changes to your home directory) cd scripts/ice diag
- 3) Open up the file ice\_diag.csh using your favorite text editor: nedit ice diag.csh (or use xemacs, vi, etc.)

Community Earth System Model Tutorial

## **PCWG Diagnostics Package**

- 4) Modify the following lines:<br>line 11 Enter your run
	- Enter your run name
	- line 23 Change to gx3v7 if analyzing your run. If analyzing<br>
	b40.1850.track1.1deg.003 leave set to gx1v6
	- line 26 Alter the first number to the start model year
	- line 27 Alter the first number to the end model year
	- line 29 Enter the # of years you wish to analyze<br>( usually = line27(0)-line26(0)+1 )
- 5) Submit the job, let it run in background mode, and write the output to a file named ice.out:<br>/ice\_diag.csh >&! ice.out &
- 6) Once the diagnostics script has successfully completed, a tar file should have been created in your scratch directory: /glade/scratch/<logname>/web\_plots/<run>/<run>.tar

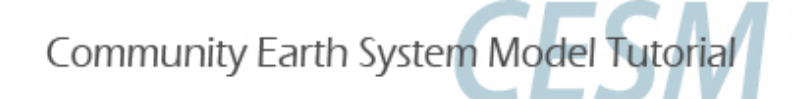

# **PCWG Diagnostics Package**

- 7) cd to the new directory in /glade/scratch, create a new directory called html, and move the tar file to the html directory: cd /glade/scratch/<logname>/web\_plots/<run><br>mkdir html<br>mv <run>.tar html/
- 8) cd into the /html directory, untar the tar file, and cd to the directory containing the index.html file: cd html<br>tar -xf <run>.tar<br>cd <run>/ice/yrs<startyr>-<endyr>
- 9) Fire up a firefox window, and open up the index.html file: /usr/bin/firefox & (File->Open File) then choose index.html

For reference: Your ice diagnostics web files are located here:<br>/glade/scratch/<logname>/ (path continued below) web plots/<run>/html/<run>/ice/yrs<startyr>-<endyr>

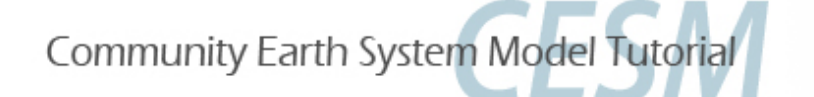

# **OMWG Diagnostics Package**

There are multiple oceanic diagnostics scripts. Here we will run the basic popdiag script, which compares your run to observations. The ocean diagnostics scripts were designed to access data off of the NCAR archival system (the HPSS). When the data is only available locally (as your model data is), we have to do a few things manually.

(Note that setting a  $0/1$  option to 1 turns that option ON.)

1) First, you need to create a couple of directories, and manually create the TAVG file. In the coding below, it is assumed that your model data starts in January year 1 and ends no sooner than December year 2. cd /glade/scratch/<logname><br>mkdir popdiag mkdir popdiag/<run> cd popdiag/<run> ncra /glade/scratch/<logname>/archive/<run>/ocn/hist/\*.h. 000{1,2}-??.nc tavg.1.2.nc 

(What we are trying to do: average all the pop history files for model years 1 and 2. If you have years 1,2 and 3, then adjust the  $"000{1,2}$ -??.nc tavg.1.2.nc" syntax to "000{1-3}-??.nc tavg.1.3.nc". If you need to use the 2° control run data, note that the data spans years 510-512, and you will need to adjust the ncra syntax accordingly.)

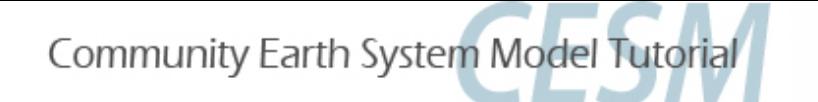

# **OMWG Diagnostics Package**

- 2) cd to your scripts directory, then into ocn\_diag:<br> **cd** (changes to your home directory) cd scripts/ocn\_diag
- 3) Open up the file popdiag.csh using your favorite text editor: nedit popdiag.csh (or use xemacs, vi, etc.)
- 4) Modify the following lines:<br>line 13 Enter your run
	- line 13 Enter your run name<br>line 14 Change to gx3v7 if ar
	- line 14 Change to gx3v7 if analyzing your run. If analyzing<br>b40.1850.track1.1deg.003 leave set to gx1v6<br>line 15 Alter the first number to the start model year (Do
	- Alter the first number to the start model year (Do not enter
	- line  $16$  Alter the first number to the end model year leading  $0's$ .)
	- line 68 replace CESM tutorial with scripts

**NOTE:** The start/end years entered in lines 15 and 16 need to match the years specified in the ncra command shown in the previous slide. Thus, if you performed the ncra command on years 1 and 2, you would enter 1 on line 15 and 2 on line 16.

VI. Practical Lab #3: Diagnostics Packages

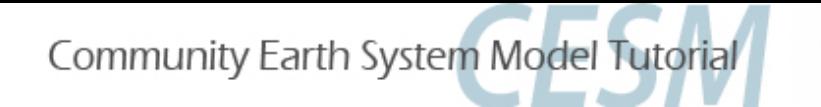

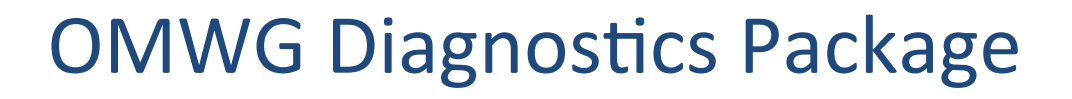

5) Submit the job, let it run in background mode, and write the output to a file named ice.out:<br>popdiag.csh >&! ocn.out &

6) cd to the popdiag scratch directory, start firefox, and look at popdiag.html:<br>
cd /glade/scratch/<logname>/popdiag/<run><br>
/usr/bin/firefox &<br>
(File->Open File) then choose popdiag.html

For reference: Your ocean diagnostics web files are located here:<br>/glade/scratch/<logname>/popdiag/<run>

Note: In the future if you wish to turn Swift on, make sure you read the README-SWIFT.pdf file before setting Swift  $= 1$  in any of the popdiag\*.csh scripts. 

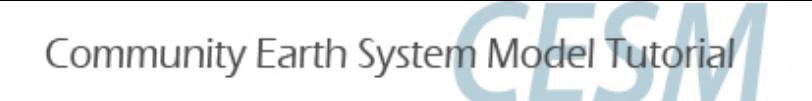

# NCL post-processing scripts

All 4 post-processing scripts are quite similar, and are located in your scripts directory. To list them, type: Is \*create\* . If these scripts are used for runs other than the tutorial runs, note that the created netCDF files may get quite large (especially pop files). This can be mitigated by setting concat and concat  $rm = False$ .

To set up the post-processing scripts, alter lines 7-15 (7-17 for atm). There are comments to the right of each line explaining what each line does.

To run the atm script (for example), type the following:<br>
ncl atm.create timeseries.ncl

All 4 scripts will write the post-processed data to work\_dir (set at top of each script)/processed/<run>. Once the post-processing is complete, we can use the new files in our NCL graphics scripts, or view them via ncview.

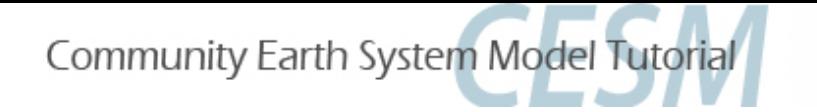

### **NCL Graphics Scripts**

These scripts are set up so that they can read either raw history files from your archive directory (Ind, ice, ocn history files) or the post-processed files after they've been created by the NCL post-processing scripts.

*You* will need to modify the user defined file inputs at the top to point to your data files, either your raw history files or your newly created post-processed files. Once the files are modified, to execute the scripts, simply type (for example): ncl atm latlon.ncl. To see the script output use gv: gv atm latlon.ps

There are 7 NCL graphics scripts available for you to run:

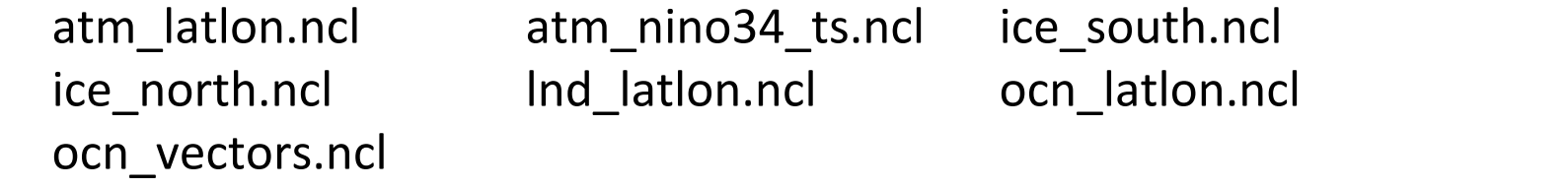

The ocn vectors.ncl allows you to compare one ocean history file to another, and is more complicated (you can modify the first 50 lines) than the other 6 scripts. To run them, simply set the options at the top of the script.

VI. Practical Lab #3: NCL graphics scripts

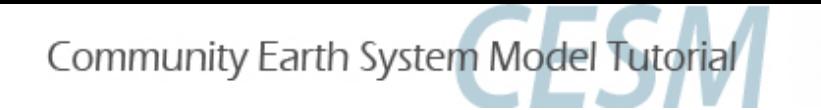

## **Exercises**

- 1) Use ncdump to examine one of the model history files. Find a variable you've never heard of, then open up the same file using ncview, and plot that variable.
- 2) Modify one of the NCL scripts to plot a different variable.
- 3) Use the netCDF operators to difference two files. Plot various fields from the difference netCDF file using ncview.
- 4) Convert the output from one of the NCL scripts from .ps to .jpg, and crop out the white space. Import the image into Powerpoint.
- 5) Use the netCDF operators to concatenate sea level pressure and the variable date from all the monthly atmospheric history files (.h0.) into one file.
- 6) Same as 5), but only do this for the Northern Hemisphere.
- 7) Same as 6), but don't append the global history file attribute.

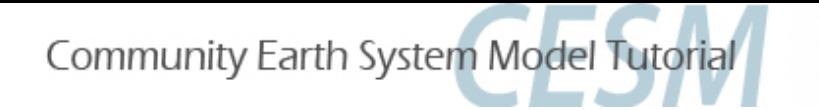

# **Challenges**

- 1) Modify one of the NCL scripts to alter the look of the plot. Use the NCL website's Examples page to assist.
- 2) Add a variable or 3 to one of the post-processing scripts, then modify one of the NCL scripts to plot one of the new variables.
- 3) Use the atmospheric diagnostics package to compare your simulation against the simulation here: /glade/scratch/asphilli/archive/b40.1850.track1.2deg.003 Make sure you compare the same number of years.

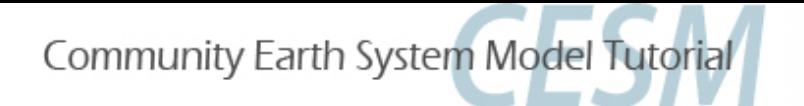

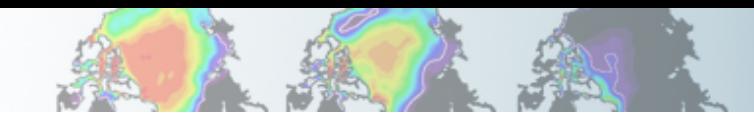

# Introduction to the NCAR Archival System

The High Performance Storage System (HPSS)

- Tape-based archival system (same back end as MSS)
- FTP-like interface
- Connected to most CISL/CGD systems
- Reading and writing methods [\*]nix-like: cp, mv, put, get,...
- Files do not expire, and can be as large as 1TB
- By default, 1 tape copy of each file is created.

http://www2.cisl.ucar.edu/docs/hpss-guide

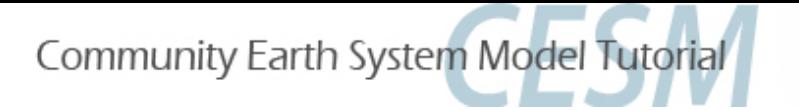

# HPSS Commands

Key commands: 

- 
- 
- put <source file> <destination> : copies file(s) to HPSS
- 

- $\vert$ s  $\vert$  <full pathname for file> : shows to screen specified file
- get 
source file >  $\cdot$  : copies file(s) from HPSS
	-
- lcd <local directory> : changes your local directory
- prompt : do not prompt for input

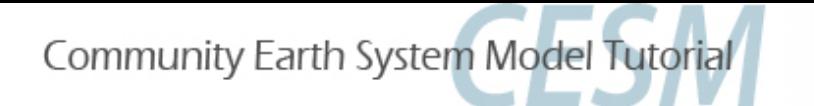

### HPSS Access

There are two ways to access data on the HPSS. One way is to interactively enter the HPSS from the command line by using HSI, and then using various ftp commands: 

hsi (You may be prompted for your UCAR UCAS password) cd /CCSM/csm/b40.1850.track1.1deg.006/atm/hist  $|s - | * h0.1000*$ **prompt** (To turn off prompting) get \*.h0.1000\* (All files will be written from the HPSS to whichever local directory you were in when you started your hsi session)

The other way to access the HPSS is from the command line:

#### hsi –q 'lcd /glade/scratch/user; prompt; get /CCSM/csm/b40.1850.track1.1deg. 006/atm/hist/\*.h0.1000\*'

(Put the files on the local directory /glade/scratch/user, don't prompt, and grab all atmospheric history files that have ".h0.1000" in their name.)

#### hsi –q 'lcd /glade/scratch/user; cd /USER; put atm.nc'

(write /glade/scratch/user/atm.nc to the HPSS directory /USER; lcd unneeded if already in /glade/scratch/user)

VII. Appendix